# ソフトウェアの更新方法 Ver4 本操作を行う前に、ユーザーエクスポート・履歴エクスポートを必ず行ってください。

①USBメモリを用意する。 ※対応フォーマット FAT32 または NTFS ※対応USB Ver.2.0 または Ver.3.0

②USBメモリ内に、最新のソフトウェアを入れる。 ※ファイル名が【update.apk】に なっていることを確認してください。

update.apk

③本体にUSBを差し込む。

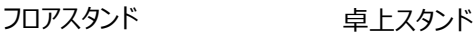

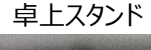

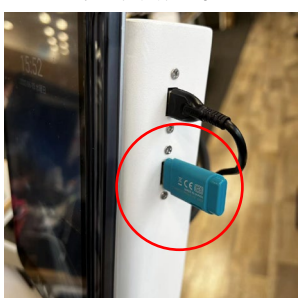

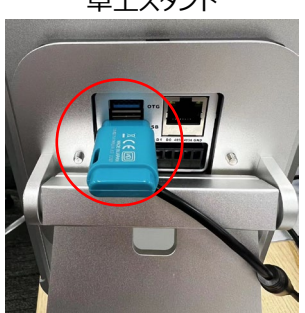

- ④本体の電源を入れ、下記の画面で文言を設定し、 "次へ" を選択する。
- 

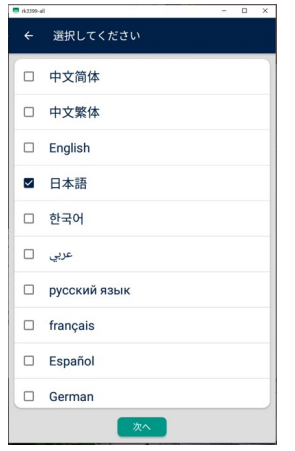

⑤下記の画面で "スタンドアロン" を選択し、 "確認" を選択する。

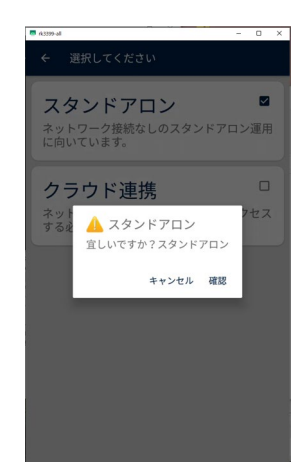

⑥待機画面右上のサーモアイコンを長押しする。

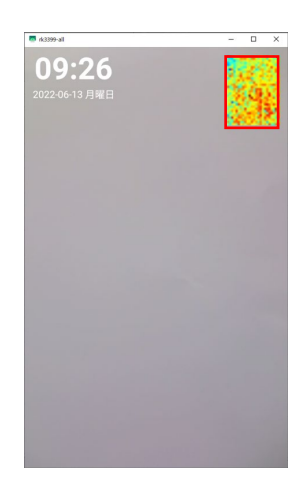

※下記画面が表示されていない場合は⑥へ ②管理者パスワードを入力し、 <mark>◇</mark> を選択する。 ※初期パスワード:123456

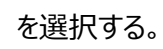

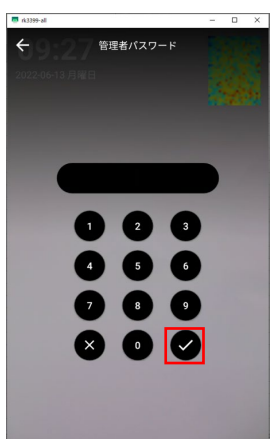

# ⑧設定画面を開き、 "設定管理" を選択する。 ⑪更新が完了すると、自動で再起動される。

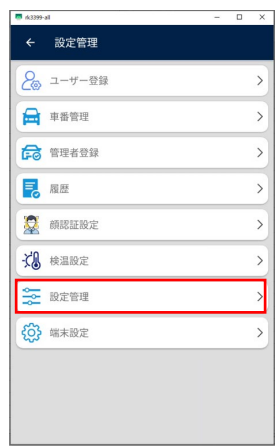

⑨ "ソフトウェアの更新" を選択する。

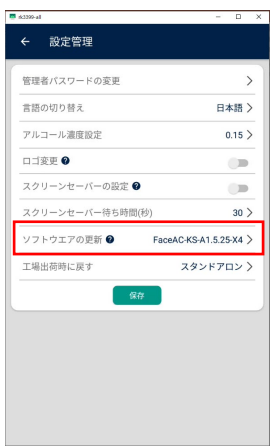

### ⑩画面中央にメッセージが出るため、 "確認" を選択する。

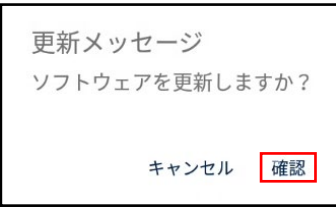

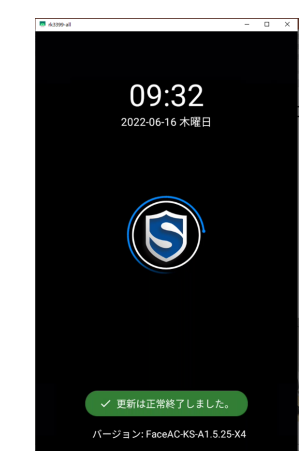

⑫一度電源を抜き、再度電源を入れる。

⑬設定画面を開き、 "端末設定" を選択する。

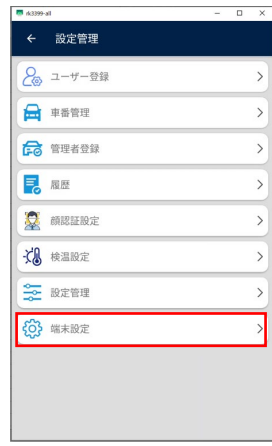

## ⑭更新した目的のVer.になっているか確認する。

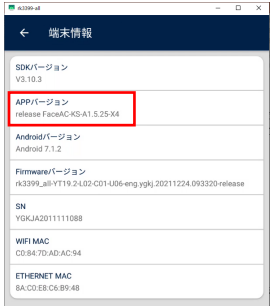